# Quicken for Windows Conversion Instructions

## *Quicken for W indows 2012–2015*

#### *Web Connect*

As *TwinStar Credit Union* completes its online banking enhancements, you may need to modify your Quicken settings to ensure the smooth transition of your data. To complete these instructions, you will need your *User ID and Password* for the *TwinStar Credit Union* online banking.

It is important that you perform the following instructions exactly as described and in the order presented. If you do not, your service may stop functioning properly. This conversion should take 15–30 minutes.

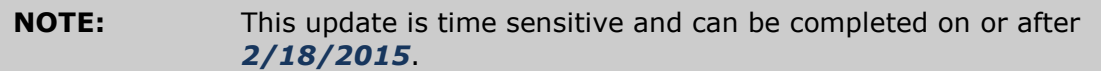

# **Documentation and Procedures**

#### **Task 1: Conversion Preparation**

- 1. Backup your data file. For instructions to back up your data file, choose **Help** menu > **Search**. Search for *Backing Up Your Data* and follow the instructions.
- 2. Download the latest Quicken Update. For instructions to download an update, choose **Help** menu > **Search**. Search for *Update Software* and follow the instructions.

#### **Task 2: Deactivate Your Account(s) At TwinStar Credit Union**

- 1. Choose **Tools** menu > **Account List**.
- 2. Click the **Edit** button of the account you want to deactivate.
- 3. In the **Account Details** dialog, click on the **Online Services** tab.
- 4. Click **Deactivate**. Follow the prompts to confirm the deactivation.
- 5. Click on the **General** tab.
- 6. Remove the financial institution name and account number. Click **OK** to close the window.
- 7. Repeat steps 2–6 for each account at *TwinStar Credit Union*.

#### **Task 3: Re-activate Your Account(s) at TwinStar Credit Union. Members using automatic updates can skip to Task 4 on or after 2/18/2015**

- 1. Log in to [http://www.twinstarcu.com](http://www.twinstarcu.com/) and download your Quicken Web Connect file.
- 2. Click **File** > **File Import** > **Web Connect File**.
- 3. If prompted for connectivity type, select **Web Connect**.

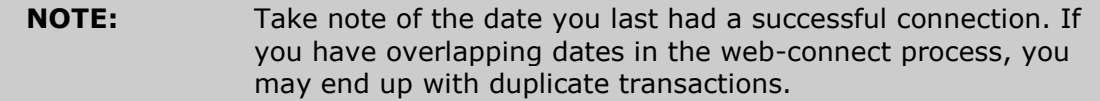

4. Ensure you associate the account to the appropriate account already listed in Quicken. You will want to select **Link to an existing account** and select the matching account in the drop-down menu.

**IMPORTANT:** Do **NOT** select **Create a new account**. If you are presented with accounts you do not want to track in this data file, select **Ignore – Don't Download into Quicken** or click the **Cancel** button.

5. Repeat steps 2 – 4 for all of your accounts.

### **Task 4: Re-activate Your Account(s) using One Step Update on or after 2/18/2015**

- 1. Choose **Tools** menu > **Account List**.
- 2. Click the **Edit** button of the account you want to activate.
- 3. In the Account Details dialog, click on the **Online Services tab**.
- 4. Click **Set up Now**.
- 5. Use **Advanced Setup** to activate your account.
- 6. Enter *TwinStar Credit Union* and click **Next**.
- 7. On the Select Connection Method screen, select **Express Web Connect**.
- 8. Type your **User ID** and **Password**. Click **Connect**.

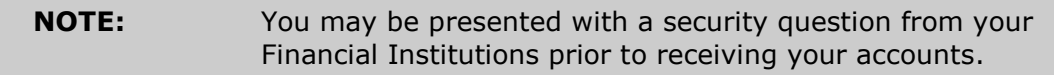

9. Ensure you associate the account to the appropriate account already listed in Quicken. You will want to select **Link to an existing account** and select the matching accounts in the drop-down menu.

#### **IMPORTANT:** Do **NOT** select **Add to Quicken**. If you are presented with accounts you do not want to track in this data file, select **Ignore – Don't Download into Quicken**.

- 10.After all accounts have been matched, click **Next**. You will receive confirmation that your account(s) have been added.
- 11.Click **Done** or **Finish**.

*Thank you for making these important changes!*